## 影片壓縮軟體使用方法 適用於windows 7以上的電腦 不支援Mac 或 Linux

### Step.1 點下方連結下載"影片壓縮軟體exe"

# •<https://reurl.cc/KA6jgq>

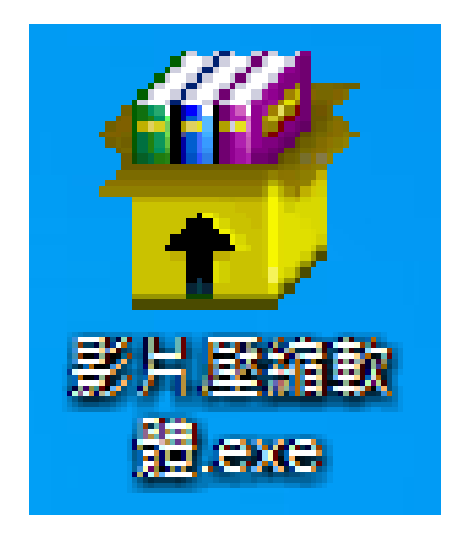

### Step.2 打開此軟體

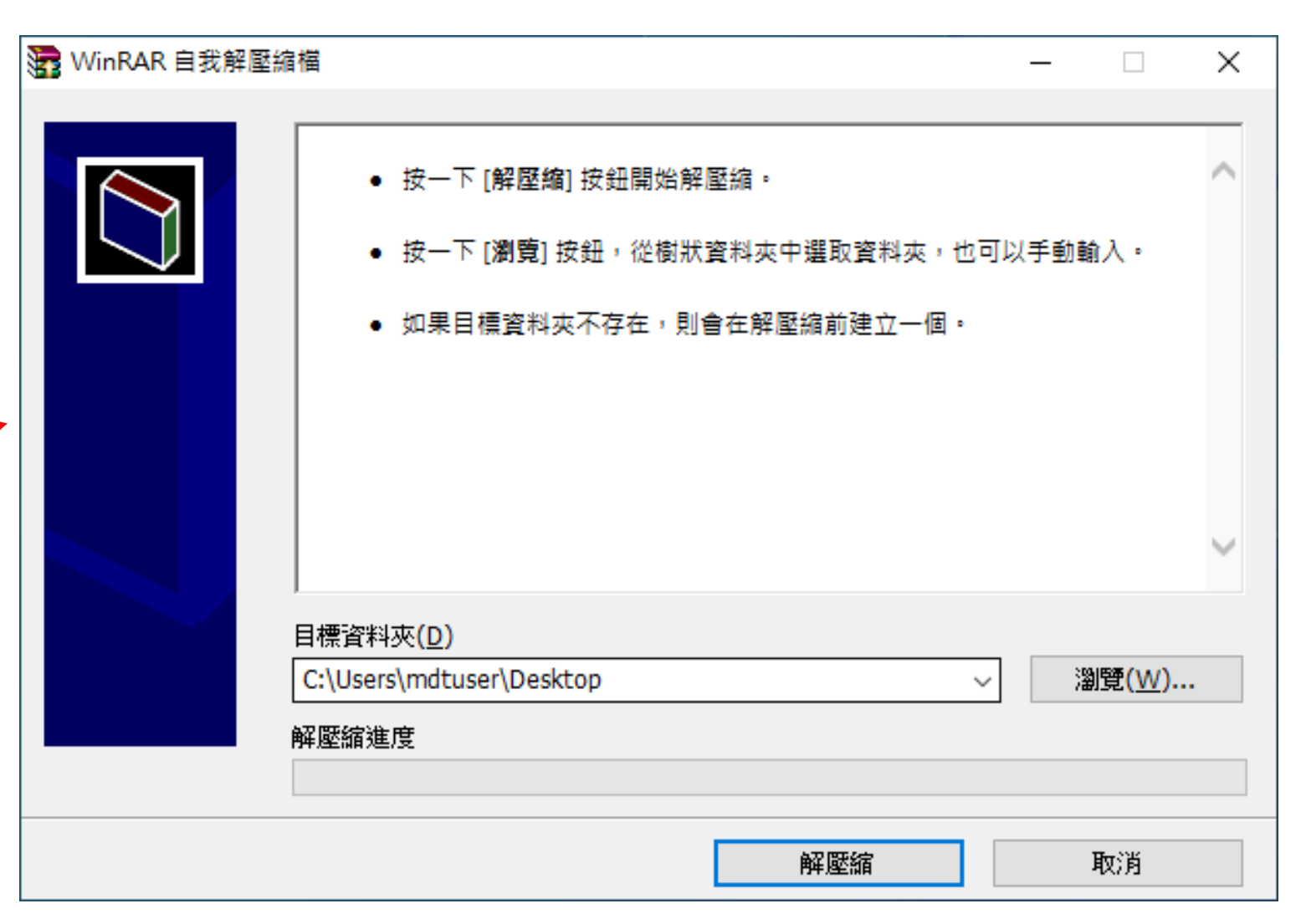

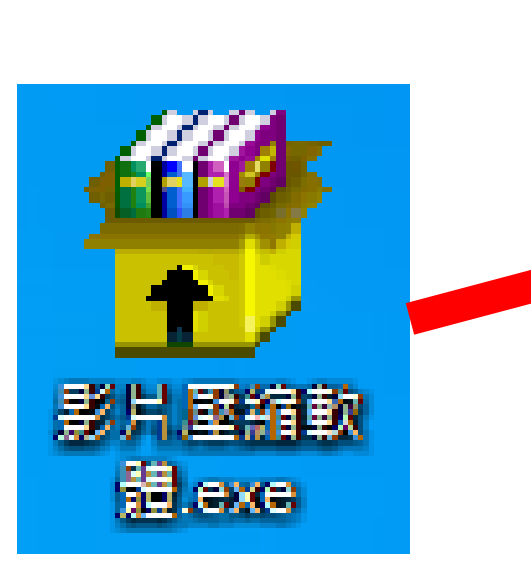

### Step.3 選擇好位置後按下解壓縮

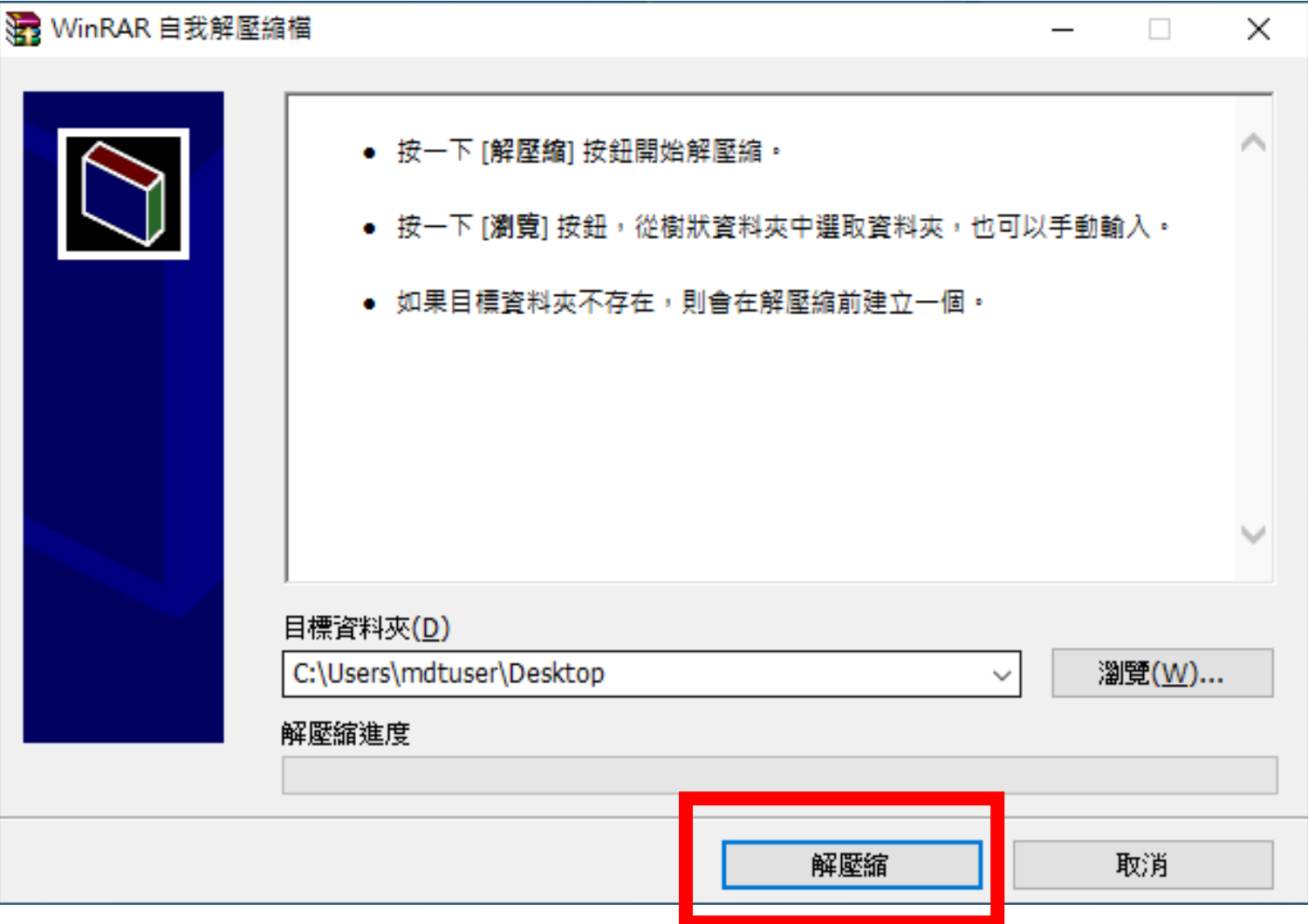

#### Step.4 解壓縮完成會看到以下檔案

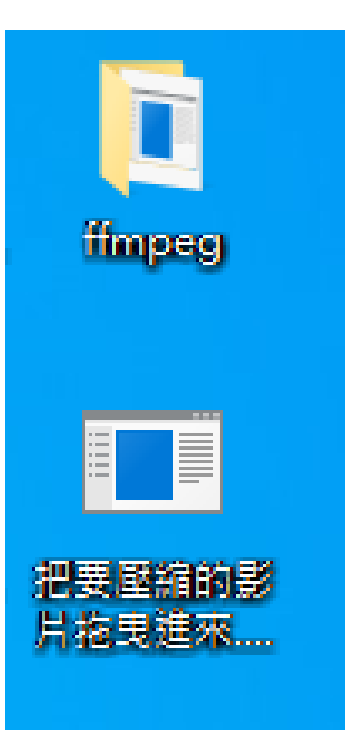

#### Step.5 將想要壓縮的影片拖進此處

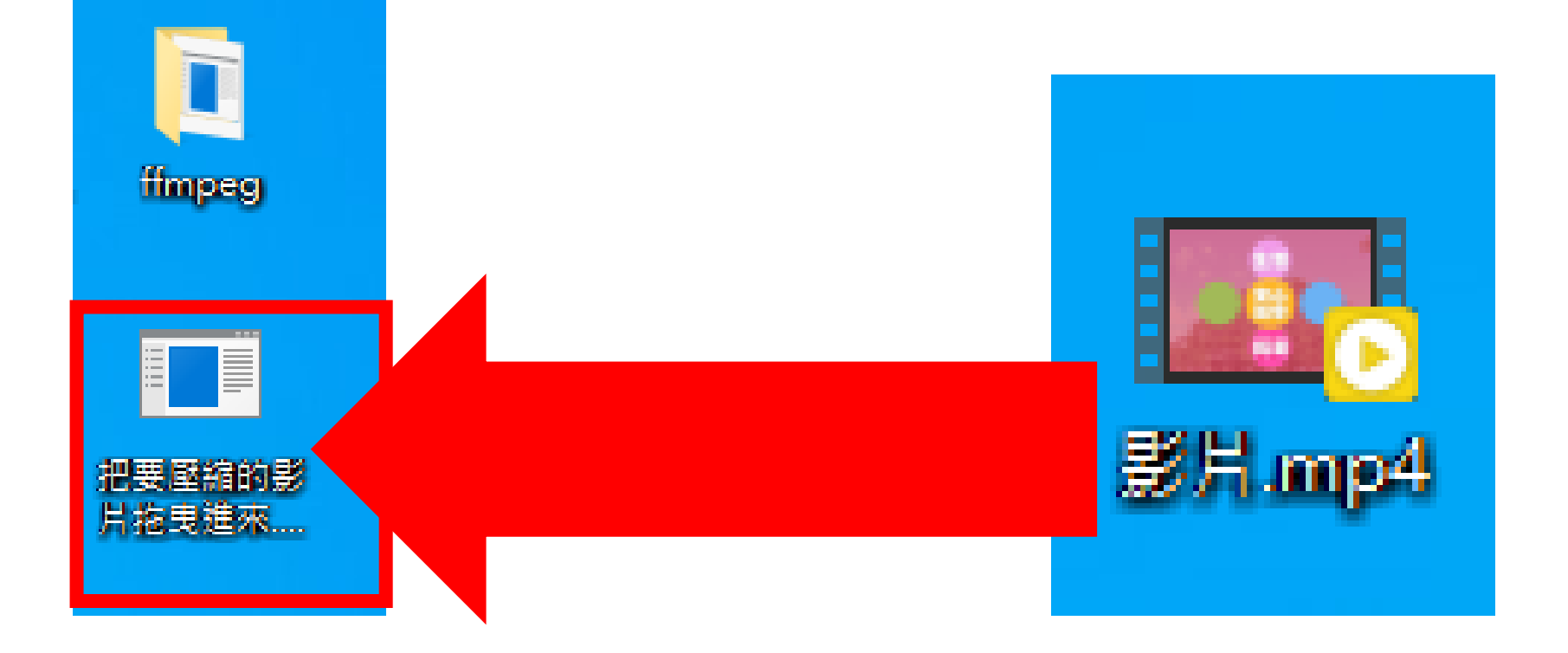

#### Step.6 轉檔成功後的畫面-請按下任意鍵即完成 **壓縮後的影片跟原始影片會在同一個資料夾**

■ C:\Users\mdtuser\Desktop\把要壓縮的影片拖曳進來.exe  $\Box$  $\times$ Metadata: creation time : 2020-06-01T08:41:44.000000Z : #Mainconcept MP4 Sound Media Handler handler name vendor id  $\pm$  [OHOHOHO]  $encode<sub>r</sub>$ : Lave59.1.100 aac Frame= 1023 fps= 90 q=-1.0 Lsize= 5252kB time=00:00:34.15 bitrate=1259.5kbits/s speed=3.02x<br>video:4675kB audio:539kB subtitle:0kB other streams:0kB global headers:0kB muxing overhead: 0.710533%<br>[libx264 @ 000001a2572ffdc0] 000001a2572ffdc01 frame P:336<br>000001a2572ffdc01 frame P:336 Avg QP:16.03 size: 8277<br>000001a2572ffdc01 frame B:670 Avg QP:19.05 size: 1320<br>000001a2572ffdc01 consecutive B-frames: 10.3% 5.5% 5.3% 79.0% 000001a2572ffdc0] mb I I16..4: 32.2% 51.3% 16.5% @000001a2572ffdc01 mb P I16..4: 2.1% 5.1% 0.5% P16..4: 16.8% 6.3% 4.4% 0.0% 0.0% skip:64.7%<br>@000001a2572ffdc01 mb B I16..4: 0.5% 0.5% 0.0% B16..8: 11.5% 0.9% 0.2% direct: 2.4% skip:84.1% L0:41 1:50.3% BI: 8.2% bx264 @ 000001a2572ffdc0] 8x8 transform intra:58.4% inter:68.8%<br>bx264 @ 000001a2572ffdc0] coded y,uvDC,uvAC intra: 27.3% 40.7% 24.0% inter: 4.5% 7.5% 1.0%<br>bx264 @ 000001a2572ffdc0] i16 v,h,dc,p: 56% 28% 5% 12%<br>bx264 @ 0000 』000001a2572ffdc0] coded y,uvbC,uvAC intra: 27.5% 40.7% 24.0% inter: 4.5%<br>』000001a2572ffdc0] i16 v,h,dc,p: 56% 28% 5% 12%<br>』000001a2572ffdc0] i8 v,h,dc,ddl,ddr,vr,hd,vl,hu: 31% 20% 31% 2% 3% 3%<br>』000001a2572ffdc0] i4 v,h,d 000001a2572ffdc0] Weighted P-Frames: Y:8.9% UV:6.5% LO: 70.6% 11.2% 13.2% 4.4% 0.7% 000001a2572ffdc01 ref P libx264 @ 000001a2572ffdc0] ref B L0: 88.4% 10.0% 1.7% libx264 @ 000001a2572ffdc0] ref B L1: 97.0% 3.0% 1ibx264 @ 000001a2572ffdc0] kb/s:1121.82| Taac @ 000001a2572ede001 Oavg: 266.145

請按任意鍵繼續